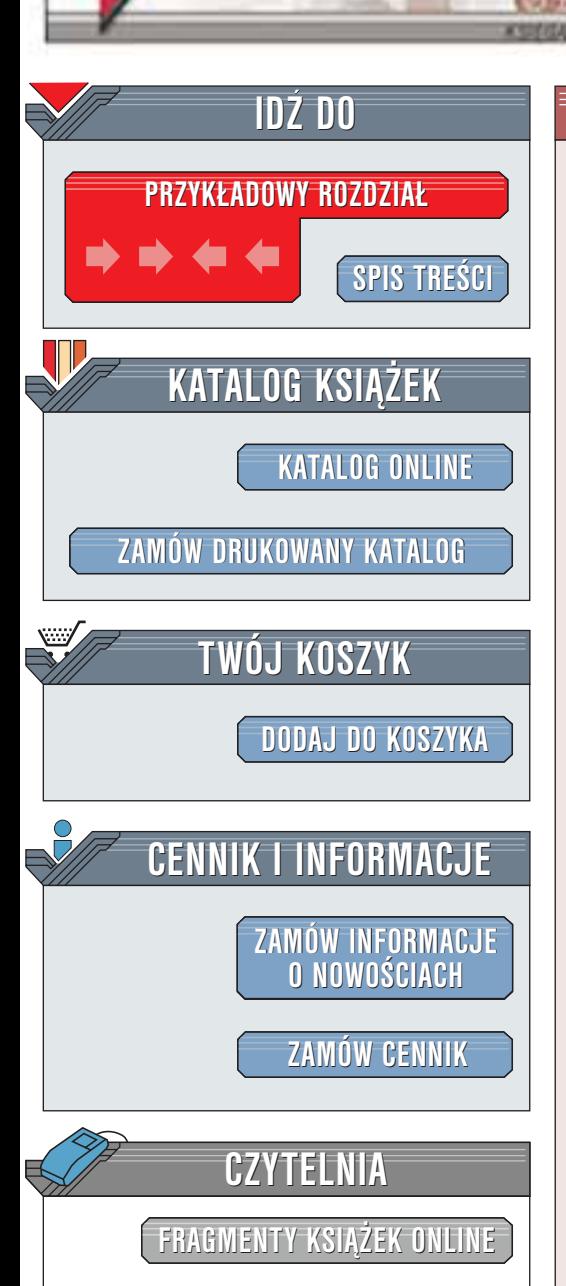

Wydawnictwo Helion ul. Chopina 6 44-100 Gliwice tel. (32)230-98-63 [e-mail: helion@helion.pl](mailto:helion@helion.pl)

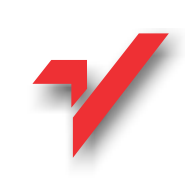

### Po prostu Maya 4

helion. $\nu$ l

Autorzy: Danny Riddell, Andrew S. Britt Tłumaczenie: Zenon Zabłocki ISBN: 83-7197-756-5 Tytuł oryginału: [Maya Visual QuickStart Guide](http://www.amazon.com/exec/obidos/ASIN/0201771381) Format: B5, stron: 336

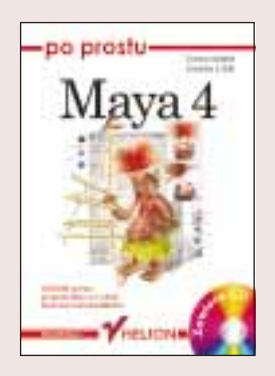

Maya firmy Alias | Wavefront to profesjonalny program 3D odpowiedzialny za ożywienie lub wprawienie w ruch bardzo wielu trójwymiarowych postaci, zwierząt, roślin, pojazdów oraz maszyn spotykanych dzisiaj w filmach i grach. Jeśli tylko masz zamiar stworzyć wijące się straki, realistyczne wizualizacje medyczne lub artystyczne sceny, Maya skutecznie pomoże Ci uzyskać żadany wyglad oraz nastrój. Jedyna rzecza, która ogranicza ten program, jest Twoja wyobraźnia. Posługując się programem zrealizujesz każdy swój zamysł, gdyż masz do dyspozycji niesłychanie precyzyjną kontrolę nad końcowym wizerunkiem sceny (rysunek w.1).

Maya to niezwykle potężna aplikacja służąca do animowania postaci. Wyposażona w narzêdzia dla animatorów postaci rysunkowych oraz postaci realistycznych, Maya jest najczęściej wybieranym programem spośród wszystkich aplikacji 3D służących do animacii.

Niniejsza książka ma na celu zapoznanie Cie z interfejsem oraz z możliwościami programu Maya. Wkrótce jednak zdasz sobie sprawê z tego, jak obszerny jest to program. Jego dogłębne opanowanie może trwać całe lata. Ale o prawdziwej potędze programu Maya świadczy fakt, że przeciętny użytkownik jest w stanie posiąść wystarczającą wiedzę do stworzenia niezwykłych światów w stosunkowo krótkim czasie. Twórcy programu zadbali w równym stopniu zarówno o użytkowników poczatkujących, jak i o zaawansowanych. Łatwość obsługi połączona z szerokim zastosowaniem szybko wysunęły program Maya na czołowe miejsce wśród programów 3D.

Dla kogo przeznaczona jest ta książka?

Jeżeli pragniesz poznać podstawowe koncepcje związane z grafiką komputerowa, jeżeli jesteś zaznajomiony z innymi aplikacjami 3D i chciałbyś opanować program Maya, to niniejsza książka jest przeznaczona właśnie dla Ciebie. Wymagamy od Ciebie umiejętności obsługi komputera oraz obsługi niektórych pakietów graficznych. Nie musisz posiadać dodatkowej wiedzy z zakresu grafiki trójwymiarowej, chociaż mogłoby to ułatwić naukę. Niniejsza książka opisuje rozbudowany interfejs programu Maya oraz wyjaśnia, w jaki sposób można animować i renderować trójwymiarowe sceny. Jeżeli przerobisz materiał całej książki od deski do deski, posiądziesz solidne podstawy obsługi programu. Będziesz zaznajomiony z interfejsem programu i bedziesz w stanie samodzielnie modelować, teksturować oraz animować trójwymiarowe obiekty.

Kiedy przebrniesz przez niniejszą książkę i oswoisz się z podstawami programu, będziesz mógł przystąpić do zgłębiania bardziej zaawansowanych właściwości tego programu (na przykład systemów cząsteczek oraz symulacji dynamicznych wykorzystywanych do tworzenia ognia, wody lub tym podobnych elementów, a tak¿e renderowania w czasie rzeczywistym na potrzeby gier i Internetu).

# Spis treści

<span id="page-1-0"></span>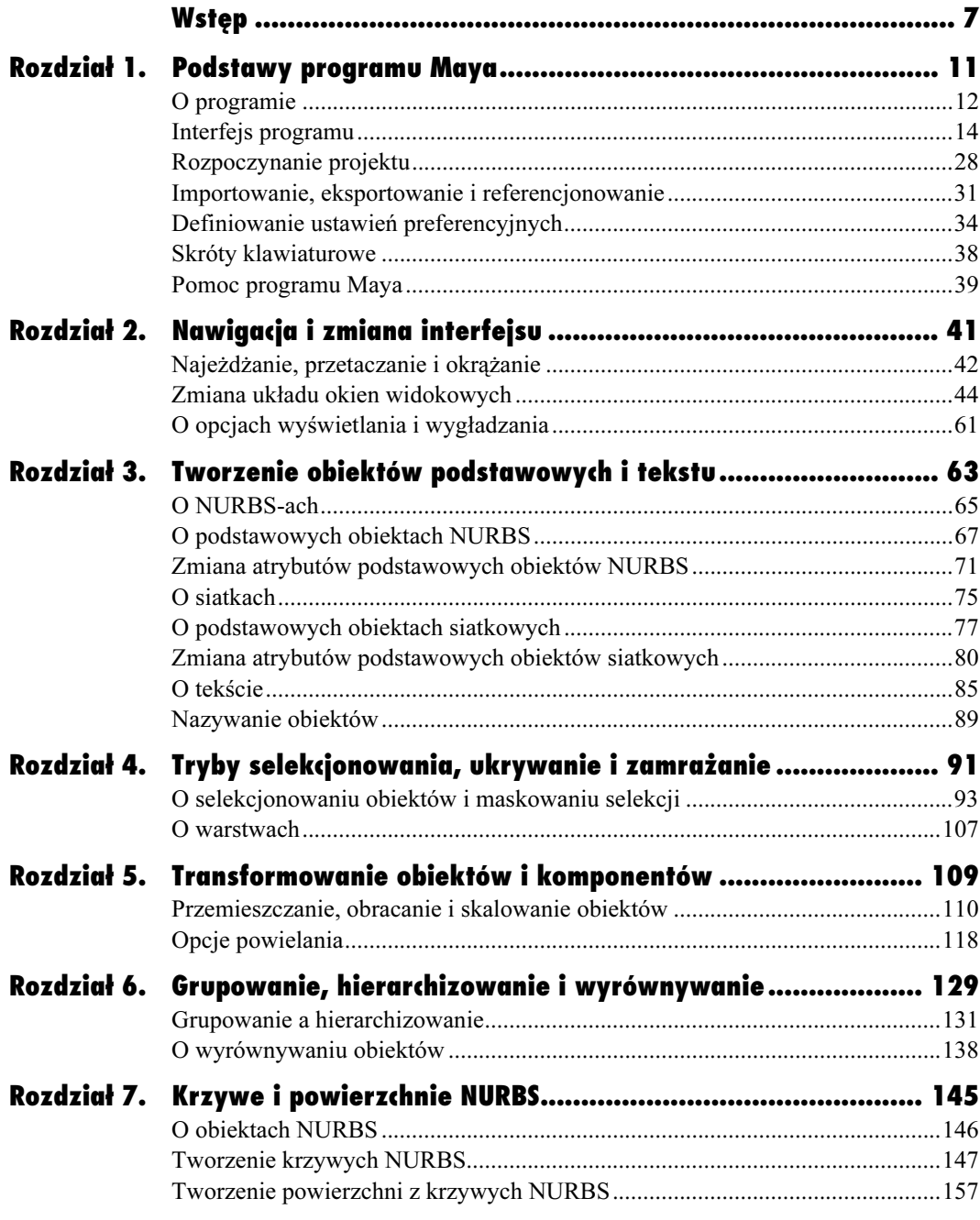

Po prostu Maya 4

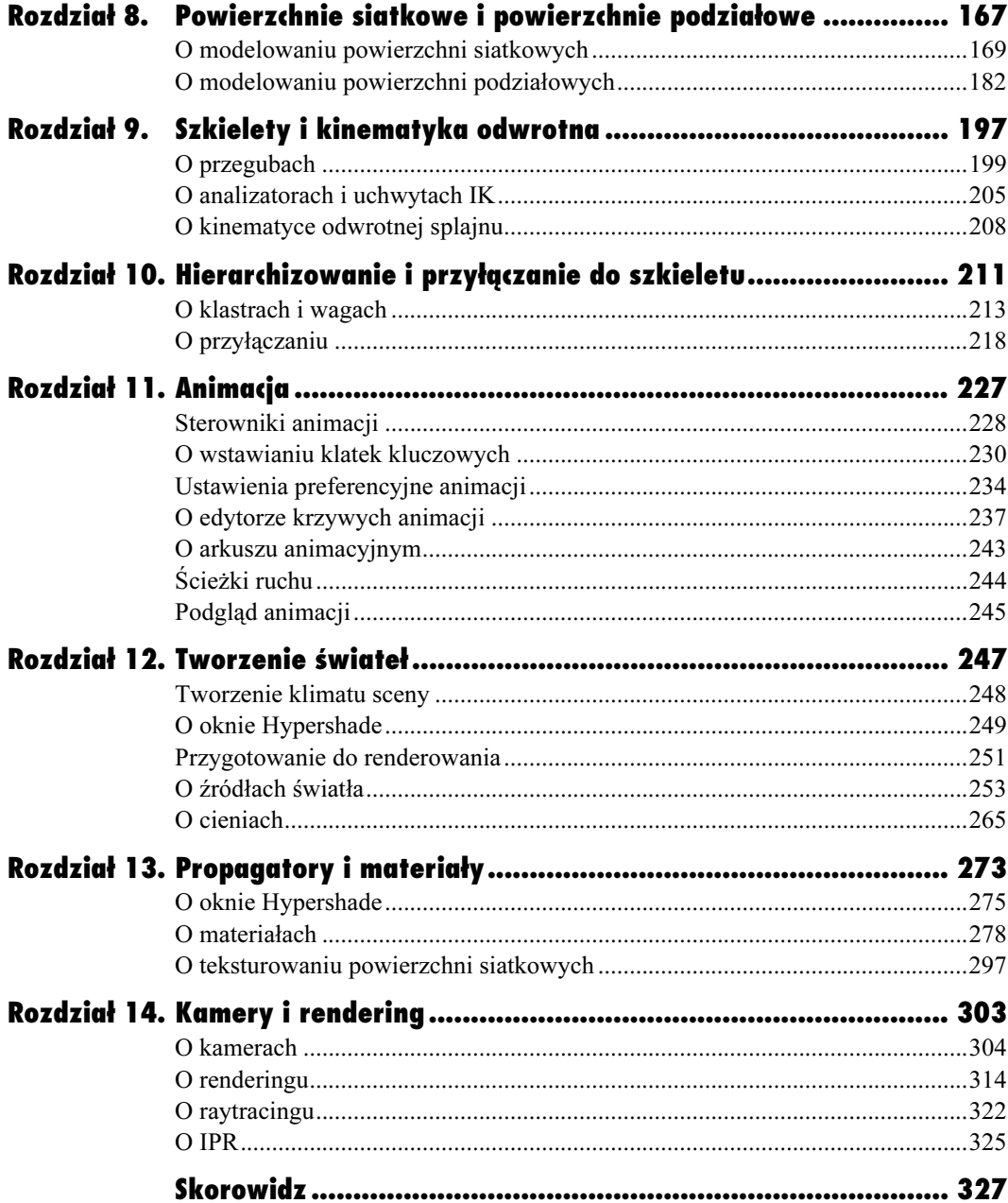

# $\bullet$

## <span id="page-3-0"></span>**Szkielety** i kinematyka odwrotna

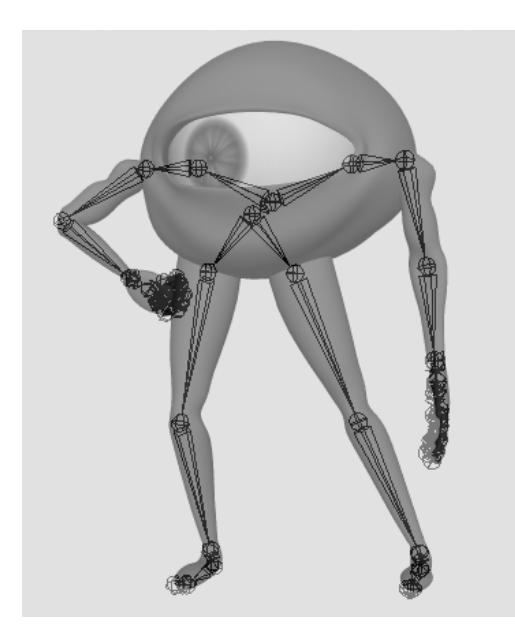

Rysunek 9.1. Wewnątrz tej postaci widoczny jest szkielet, który posłużył do jej upozowania i animacji

Aby móc animować postać, którą właśnie wymodelowałeś, musisz zaopatrzyć ją w szkielet. Szkielet to hierarchia przegubów połączonych kośćmi.

Najogólniej rzecz ujmując — najlepsze szablony rozmieszczania przegubów znajdziesz w przyrodzie. Konstruując szkielet staraj się opierać na zdjęciach kośćców ludzi lub zwierząt (rysunek 9.1). Rozmieszczaj przeguby zgodnie ze stanem faktycznym: przeguby barków umieszczaj tam, gdzie znajdują się barki, a przeguby łokci — tam, gdzie łokcie. Nie musisz jednak traktować tego zbyt dosłownie. Mimo iż ludzka stopa składa się z 26 kości, możesz na przykład animować but za pomocą tylko trzech kości. Ogólna zasada mówi, że kości umieszcza się wszędzie tam, gdzie coś ma zostać zgięte.

Przeguby to hierarchie, tak więc przegub, który znajduje się wyżej w hierarchii, oddziałuje na wszystkie przeguby znajdujące się pod nim. Przegub utworzony jako pierwszy zazwyczaj jest położony najwyżej w hierarchii. Taki przegub często określa się mianem korzenia i jest to przegub, który porusza całą hierarchią. Ponieważ przeguby kolana, kostki oraz stopy są poniżej przegubu biodra, obrócenie tego ostatniego spowoduje, że wraz z nim poruszą się pozostałe przeguby nogi. Animowanie tą techniką określa się mianem kinematyki prostej (forward kinematisc lub FK) (rysunek 9.2.).

Kinematyka odwrotna (inverse kinematisc lub IK) to technika animowania od końca hierarchii. Kiedy więc poruszysz przegubem stopy, przegub kolana oraz przegub biodra dostosują się odpowiednio do wykonanego ruchu (rysunek 9.3).

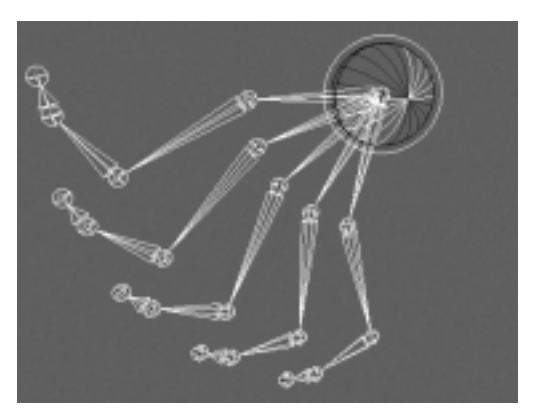

Rysunek 9.2. Schemat działania kinematyki prostej. Kiedy przegub biodra zostaje obrócony wraz z nim poruszają się wszystkie przeguby położone niżej w hierarchii

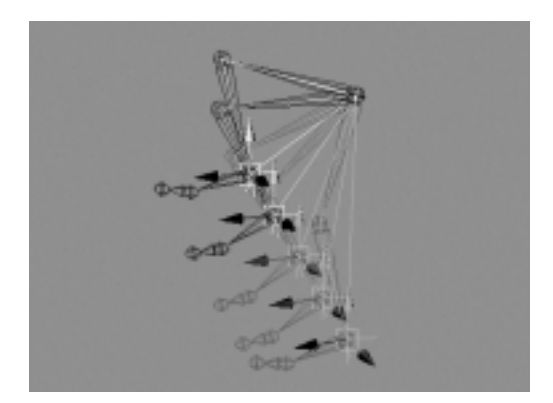

Rysunek 9.3. Przemieszczenie stopy przy użyciu uchwytu IK. Niektórzy animatorzy unikają odwrotnej kinematyki, gdyż zamiast naturalnych, łukowatych ruchów generuje ona ruchy prostoliniowe

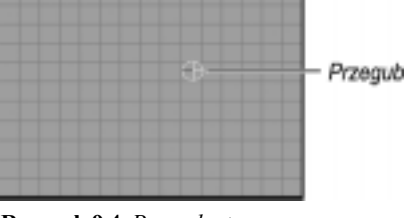

Rysunek 9.4. Przegub utworzony w oknie widoku ortogonalnego za pomocą narzędzia Joint Tool

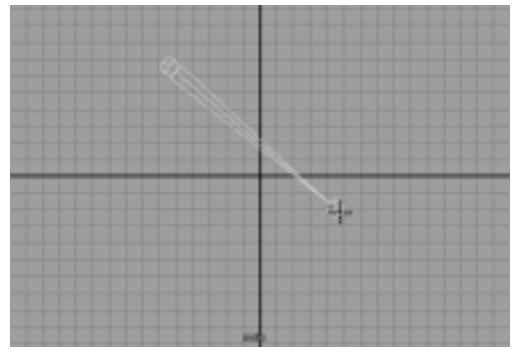

Rysunek 9.5. Ten sam widok po utworzeniu drugiego przegubu. Pomiędzy przeguby została wstawiona kość, która informuje, że przeguby są zhierarchizowane. Grubszy koniec kości wskazuje na "rodzica", cieńszy - na "dziecko"

#### O przegubach

Podczas tworzenia przegubów szkielet automatycznie wyposażany jest w kości. Niezwykle istotna jest jednak kolejność wyznaczania przegubów. Pierwszy przegub zawsze będzie znajdować się na szczycie hierarchii, drugi przegub będzie zhierarchizowany z pierwszym, trzeci — z drugim itd. w dół hierarchii.

Przegub jest niczym punkt centralny w hierarchii. Niemniej jednak punkt centralny przegubu jest nierozerwalnie złączony z przegubem i nie można przemieszczać go niezależnie od przegubu. Położenie przegubu w hierarchii określa to, które przeguby będą poruszać się wraz z nim. Przegub przenosi swój ruch na wszystkie przeguby znajdujące się niżej w hierarchii, ale nie ma wpływu na przeguby znajdujące się wyżej w hierarchii. Nie należy jednak mylić położenia przegubów w hierarchii z ich fizycznym położeniem w scenie. Przegub może znajdować się wyżej od innego przegubu wzdłuż osi Y, ale w hierarchii może zajmować niższą pozycję.

#### Aby utworzyć przegub:

- 1. W menu Skeleton zaznacz Joint Tool.
- 2. Przejdź do okna widoku z boku i kliknij w miejscu, w którym chcesz umieścić przegub.

Przegub zostanie utworzony. Podczas tworzenia przegubów z zasady powinieneś korzystać z widoków ortogonalnych (rysunek 9.4).

3. Kliknij w miejscu, w którym chcesz utworzyć następny przegub.

Pomiędzy przeguby zostanie wstawiona kość (rysunek 9.5).

- 4. Wciśnij przycisk myszy i przeciągnij nią w dowolnym kierunku, aby utworzyć trzeci przegub. Po zwolnieniu przycisku myszy przegub zostanie utworzony.
- 5. Wciśnij klawisz Enter.

Tworzenie szkieletu zostanie zakończone i opuścisz tryb pracy narzędzia Joint Tool.

#### Wskazówki

- Dobrym zwyczajem jest tworzenie szkieletów z przyciąganiem do siatki konstrukcyjnej. Aby włączyć przyciąganie do siatki konstrukcyjnej, wciśnij klawisz X podczas rozmieszczania przegubów.
- Aby zwiększyć lub zmniejszyć rozmiary przegubów, wybierz Display/Joint Size i określ procentową wielkość przegubu.
- Aby usunąć przegub, wyselekcjonuj go i wciśnij klawisz Delete. Wyselekcjonowany przegub oraz wszystkie przeguby znajdujące się niżej w hierarchii zostaną usunięte.

Często zachodzi potrzeba rozgałęziania przegubów znajdujących się w hierarchii. Jest tak na przykład w przypadku kończyn ramion odgałęziających się od klatki piersiowej.

#### Aby utworzyć rozgałęzienie w szkielecie:

- 1. Utwórz szkielet taki jak w poprzednim ćwiczeniu.
- 2. Kliknij ikonę Joint Tool
- 3. Kliknij przegub, od którego chcesz utworzyć odgałęzienie.

Za pomocą tej czynności nie zostanie utworzony nowy przegub, a jedynie wyselekcjonowany zostanie wskazany przegub.

4. Kliknij w miejscu, w którym chcesz utworzyć nowy przegub.

Nowy przegub odgałęzi się od już istniejącego szkieletu (rysunek 9.6).

5. W menu Window zaznacz Hypergraph, aby przyjrzeć się powstałej hierarchii.

Zwróć uwagę na to, że dwa przeguby znajdują się na tym samym poziomie hierarchii, co oznacza, że są zhierarchizowane pod tym samym przegubem (rysunek 9.7).

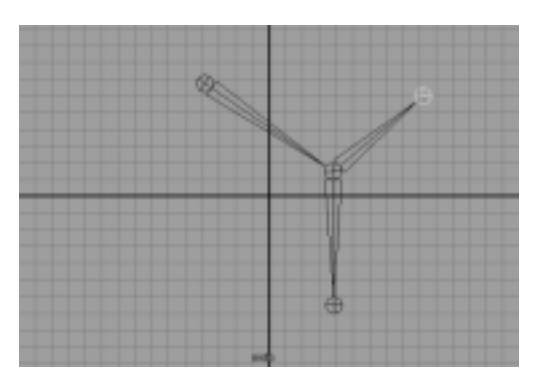

Rysunek 9.6. Nowy przegub zostanie odgałęziony od istniejących przegubów

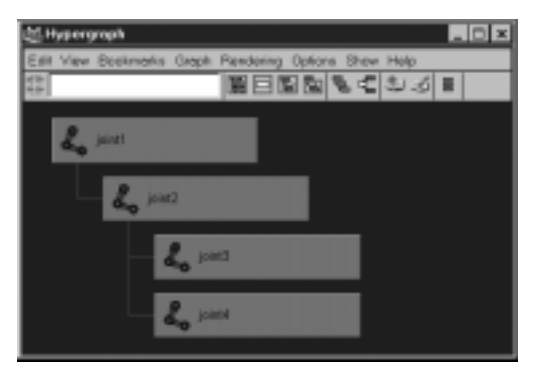

Rysunek 9.7. Przeguby joint3 oraz joint4 są "dziećmi" przegubu joint2. Oznacza to, że jeżeli przegub joint2 zostanie obrócony, razem z nim obrócą się także przeguby joint3 i joint4

#### Wskazówka

 Gdy próbujesz utworzyć odgałęzienie od istniejącego szkieletu, kliknięcie narzędziem Joint Tool nie selekcjonuje czasem wskazanego przegubu, lecz tworzy nowy przegub. Dzieje się tak, kiedy maska selekcji przegubów jest wyłączona. Aby temu zapobiec, upewnij się najpierw, czy maskowanie przegubów jest włączone, wyselekcjonuj przegub, od którego chcesz utworzyć odgałęzienie i dopiero wtedy wybierz narzędzie Joint Tool i powtórz czynności opisane w punkcie 3. powyższego ćwiczenia.

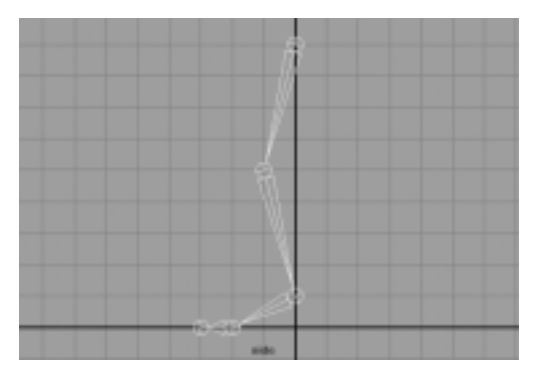

Rysunek 9.8. Oto typowy szkielet nogi. Rozpoczynając od szczytu hierarchii poszczególne przeguby noszą nazwy: biodro, kolano, kostka, śródstopie, palec. Jeżeli postać będzie nosić buty, nie ma potrzeby tworzenia kości dla każdego palca z osobna. Jedna kość jest w zupełności wystarczająca do zginania przedniej części buta

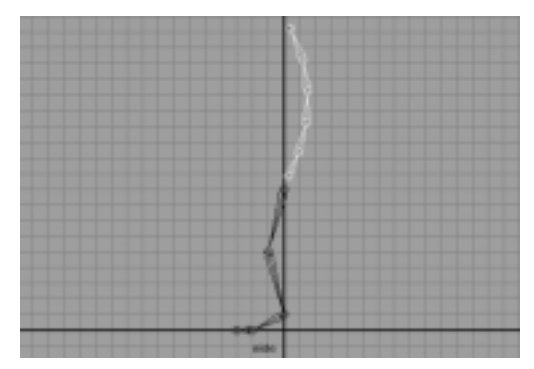

Rysunek 9.9. Szkielet kręgosłupa utworzony w kierunku od dołu do góry. Taka kolejność powoduje, że korzeniem kręgosłupa jest przegub leżący u jego podstawy. Pozostałe przeguby znajdują się niżej w hierarchii, mimo iż fizycznie leżą one wyżej

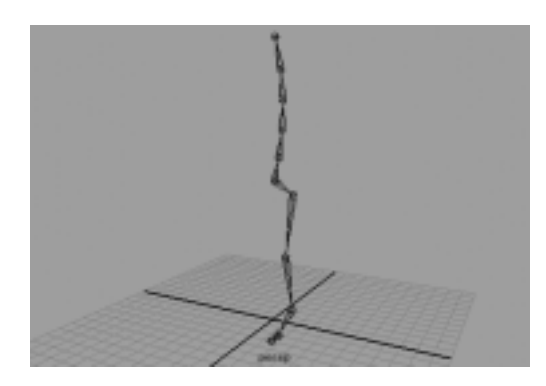

Kości mogą być uważane za wizualne odzwierciedlenie kierunku hierarchizowania przegubów. Kiedy zhierarchizujesz dwa przeguby, pomiędzy nimi zostanie automatycznie utworzona kość. Jeżeli odhierarchizujesz przeguby, kość zniknie. Czasami łatwiej jest utworzyć kilka oddzielnych hierarchii i dopiero później połączyć je razem w jeden szkielet.

#### Aby zhierarchizować przeguby:

1. W oknie widoku z boku utwórz szkielet nogi i stopy wykorzystując do tego pięć przegubów (rysunek 9.8).

Wciśnij klawisz Enter, aby zakończyć tworzenie.

- 2. Jako oddzielną hierarchię utwórz w oknie widoku z boku szkielet kręgosłupa. Rozpocznij od podstawy kręgosłupa i posuwaj się w kierunku głowy (rysunek 9.9).
- 3. W oknie widoku z przodu przemieść szkielet nogi w bok.
- 4. Wyselekcjonuj szczytowy przegub nogi. Wciśnij klawisz Shift i wyselekcjonuj przegub leżący u podstawy kręgosłupa. Wciśnij klawisz P.
- 5. Pomiędzy nogę a kręgosłup zostanie wstawiona kość. Teraz jest to jedna hierarchia (rysunek 9.10).

#### Wskazówka

 W podobny sposób możesz odhierarchizowywać przeguby. W tym celu wyselekcjonuj przegub, który chcesz odhierarchizować i wciśnij kombinację klawiszy Shift+P. Przegub zostanie odhierarchizowany, a łącząca go kość zniknie.

Rysunek 9.10. Noga została zhierarchizowana z kręgosłupem. Teraz przegub leżący u podstawy kręgosłupa jest korzeniem całej hierarchii. Kiedy przegub ten zostanie przemieszczony, poruszy się cała hierarchia

Kiedy utworzysz już hierarchię nogi lub ramienia, możesz dla zaoszczędzenia czasu stworzyć odbicie lustrzane przegubów. Dzięki tej operacji szybko utworzysz replikę ramienia lub nogi po drugiej stronie ciała.

#### Aby utworzyć odbicie lustrzane przegubów:

- 1. Utwórz szkielet nogi z poprzedniego ćwiczenia.
- 2. Wyselekcjonuj przegub biodra (rysunek 9.11).
- 3. W menu Skeleton zaznacz kwadracik znajdujący się obok pozycji Mirror Joint.

Na ekranie wyświetli się okno Mirror Joint Options.

- 4. Przy pozycji Mirror Across zaznacz opcję YZ (rysunek 9.12).
- 5. Wciśnij przycisk Mirror. Po drugiej stronie szkieletu zostanie utworzona nowa noga (rysunek 9.13).

#### Wskazówki

- Jeżeli noga została skonstruowana w oknie widoku z boku, odpowiednią płaszczyzną odbicia lustrzanego będzie YZ. Aby określić to, względem której płaszczyzny chcesz utworzyć odbicie lustrzane, spójrz na ikonę układu współrzędnych znajdującą się w lewym dolnym rogu okna widokowego i wyobraź sobie płaszczyznę przechodzącą przez dwie osie. Jeżeli noga nie pojawi się we właściwym miejscu, odwołaj polecenie odbicia lustrzanego i w oknie Mirror Joint Options wybierz inną płaszczyznę.
- Nie twórz obić lustrzanych przegubów leżących wzdłuż osi ciała. W przeciwnym razie uzyskasz pokrywające się przeguby.

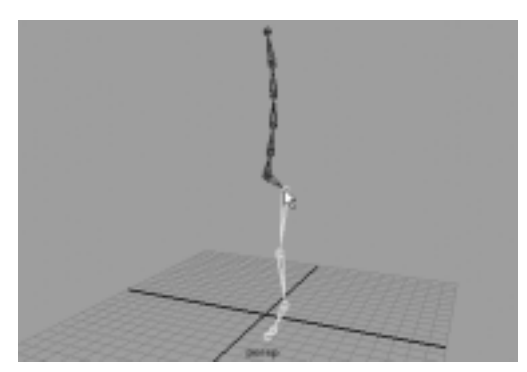

Rysunek 9.11. Wyselekcjonowany przegub biodra umożliwia utworzenie odbicia lustrzanego nogi po drugiej stronie szkieletu

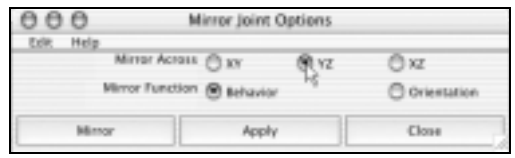

Rysunek 9.12. Wybrana opcja YZ umożliwia utworzenie odbicia lustrzanego względem płaszczyzny YZ

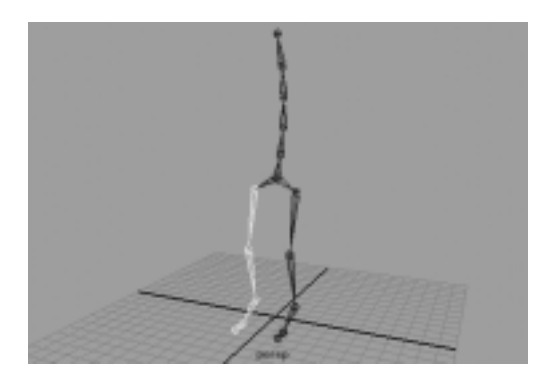

Rysunek 9.13. Noga po przeciwnej stronie została utworzona za pomocą odbicia lustrzanego

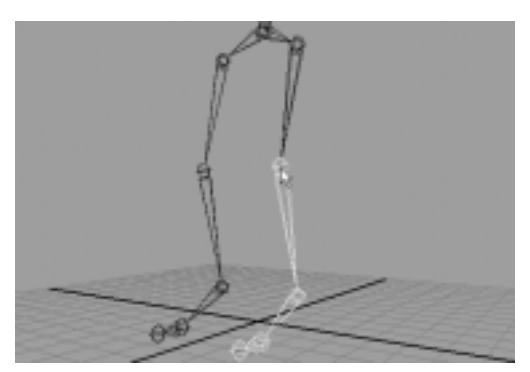

Rysunek 9.14. Wyselekcjonowany przegub kolana gotowy do przemieszczenia

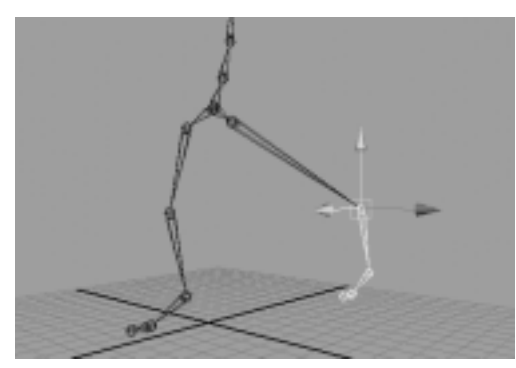

Rysunek 9.15. Kolano zostało przemieszczone do tyłu, a wraz z nim przemieściły się również przeguby kostki i stopy

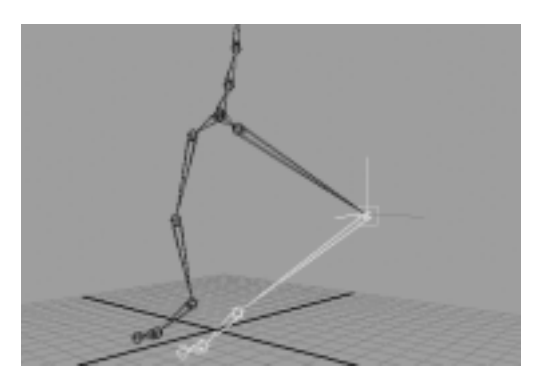

Rysunek 9.16. Kiedy kolano zostało przemieszczone w trybie edycji punktu centralnego, kostka i stopa, które znajdowały się niżej w hierarchii, pozostały na swoim miejscu

Utworzone przeguby można swobodnie przemieszczać i pozycjonować. Zmiana położenia będzie wpływać jednocześnie na wszystkie przeguby znajdujące się niżej w hierarchii. Istnieje jednak możliwość niezależnego przemieszczania przegubów poprzez manipulowanie należącymi do nich punktami centralnymi.

#### Aby przemieścić przegub:

- 1. Utwórz szkielet taki jak w poprzednim ćwiczeniu.
- 2. Wyselekcjonuj przegub kolana (rysunek 9.14).
- 3. Wciśnij klawisz W.
- 4. Przemieść kolano do tyłu.

Reszta nogi przemieści się wraz z kolanem (rysunek 9.15)

- 5. Wciśnij klawisz Z, aby odwołać ostatnią operację.
- 6. Wciśnij klawisz Insert/Home.

Teraz przeszedłeś do trybu edycji punktu centralnego.

7. Przemieść kolano do tyłu.

Reszta nogi pozostanie na swoim miejscu (rysunek 9.16).

8. Wciśnij klawisz Z, aby odwołać ostatnią operację. Wciśnij klawisz Insert/Home, aby wyjść z trybu edycji punktu centralnego.

#### Aby wstawić przegub:

- 1. Utwórz szkielet składający się z kilku przegubów (rysunek 9.17).
- 2. W menu Skeleton zaznacz Insert Joint Tool.
- 3. Kliknij wybrany przegub i "odciągnij" z niego nowy przegub.

Nowy przegub zostanie utworzony pomiędzy wyselekcjonowanym przegubem, a przegubem znajdującym się niżej w hierarchii. Najłatwiej jest wstawiać przeguby w oknach ortogonalnych (rysunek 9.18).

4. Wciśnij klawisz Enter, aby zatwierdzić operację i zakończyć pracę narzędzia.

#### Wskazówka

 Nie można wstawić nowego przegubu poniżej przegubu rozgałęziającego się w dwóch lub więcej kierunkach. W takim wypadku utworzone zostanie jedynie nowe odgałęzienie. Aby rozwiązać ten problem, utwórz nowy przegub i zhierarchizuj go z przegubem, który powinien znaleźć się wyżej w hierarchii. Następnie zhierarchizuj przegub, który powinien znaleźć się niżej w hierarchii z nowo utworzonym przegubem.

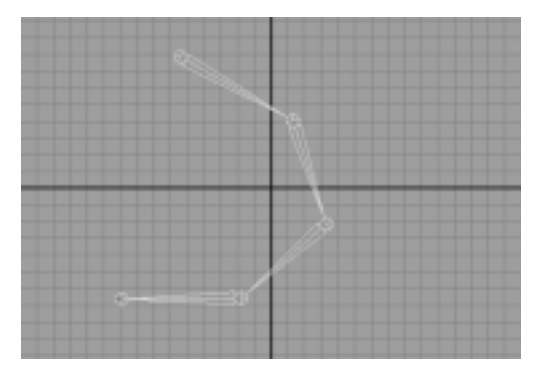

Rysunek 9.17. Szkielet składający się z kilku przegubów, który utworzony został w oknie widoku ortogonalnego

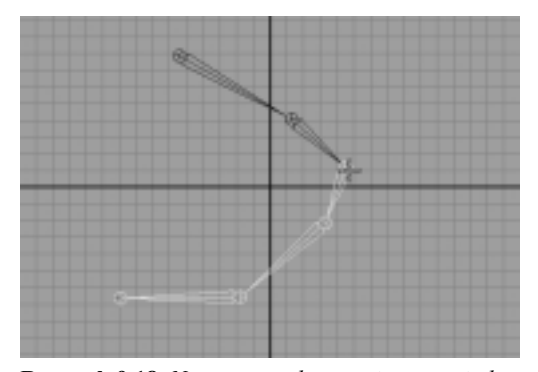

Rysunek 9.18. Nowy przegub wstawiony pomiędzy dwa istniejące przeguby. Znajduje się on pomiędzy przegubami zarówno fizycznie, jak i w hierarchii

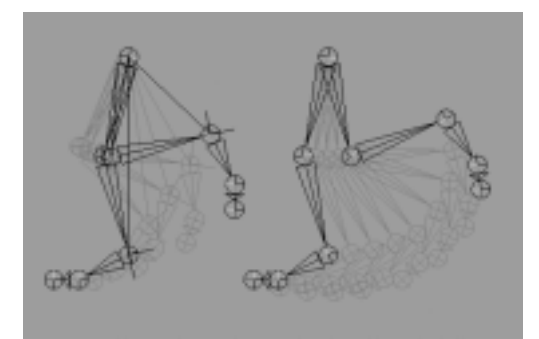

Rysunek 9.19. Po lewej — stopa przemieszczona za pomocą uchwytu IK. Po prawej — stopa przemieszczona w wyniku obrotu przegubów biodra i kolana

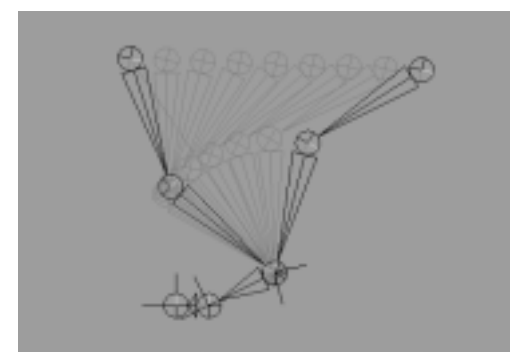

Rysunek 9.20. Górna część nogi zmieniła położenie, natomiast kostka pozostała na swoim miejscu, gdyż posiada kluczowany uchwyt IK. Zwróć uwagę na to, że stopa posiada własne uchwyty IK biegnące od kostki do śródstopia i od śródstopia do palca. To właśnie te uchwyty IK utrzymują stopę w jednym miejscu

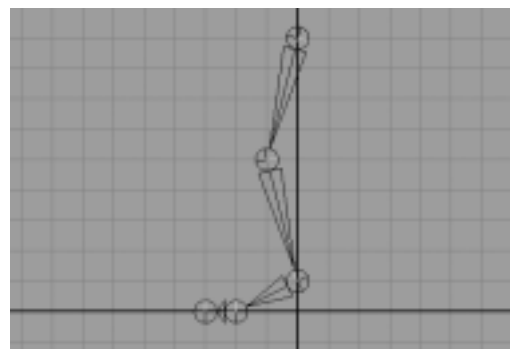

Rysunek 9.21. Oto typowy szkielet nogi. Czasami dodaje się również przegub pięty, ale służy on wyłącznie do podpierania, ponieważ stopa zgina się w kostce, a nie w pięcie

#### O analizatorach i uchwytach IK

Kinematyka odwrotna (IK) w wielu przypadkach ułatwia animowanie. Aby na przykład ułożyć stopę w określonej pozycji przy wykorzystaniu kinematyki prostej (FK), należy najpierw odpowiednio obrócić przegub biodra, a później dostosować położenie przegubu kolana. Wykorzystując uchwyty IK umieszczone w kostce wystarczy przemieścić kostkę w odpowiednie miejsce, a przeguby kolana oraz biodra obrócą się samoczynnie (rysunek 9.19).

Uchwyt IK pozwala również przytwierdzić stopę lub rękę do ściśle określonego miejsca. Kiedy animujesz chodzącą postać i chcesz, aby jedna ze stóp spoczywała na ziemi, uchwyt IK ułatwić może przytrzymanie jej w jednym położeniu (rysunek 9.20). Kiedy stopa zostanie skluczowana, będzie pozostawać w miejscu, w którym się w danej chwili znajduje. To samo odnosi się do ramion i rąk. Jeżeli postać wspina się po drabinie lub opiera się o ścianę, uchwyty IK będą utrzymywać ręce w jednym miejscu.

#### Aby dodać uchwyt IK:

- 1. Utwórz nogę składającą się z pięciu przegubów (rysunek 9.21).
- 2. W menu Skeleton zaznacz IK Handle Tool.
- 3. Kliknij przegub biodra.
- 4. Kliknij przegub kostki.

Utworzony zostanie uchwyt IK.

- 5. Przemieść uchwyt IK (rysunek 9.22).
- 6. Zaznacz nazwę atrybutu Twist w panelu kanałów.
- 7. W oknie widoku perspektywicznego przeciągnij myszą z wciśniętym środkowym przyciskiem w prawo, aby dostosować skręt łańcucha uchwytu.

Noga obróci się wokół łańcucha IK. Atrybut Twist działa jedynie w przypadku uchwytu IK typu Rotate Plane (RP) (rysunek 9.23).

Przy ustawieniach domyślnych nowo tworzony uchwyt IK kontrolowany jest przez analizator typu Rotate Plane. Jeżeli przemieścisz uchwyt IK zbyt wysoko, noga gwałtownie obróci się na drugą stronę tak, że kolano zwrócone będzie w przeciwnym kierunku (rysunek 9.24). Aby rozwiązać ten problem, dostosuj wartości atrybutów Pole Vector, które znajdują się w panelu kanałów.

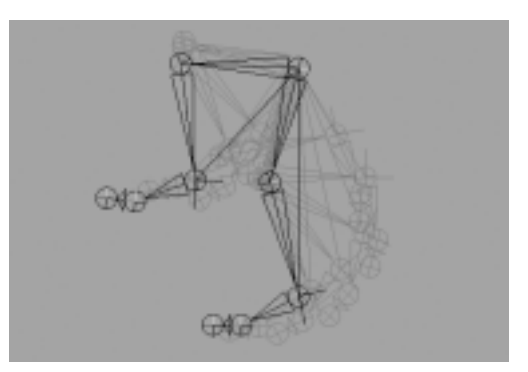

Rysunek 9.22. Przemieszczanie uchwytu IK umożliwia swobodne pozycjonowanie stopy

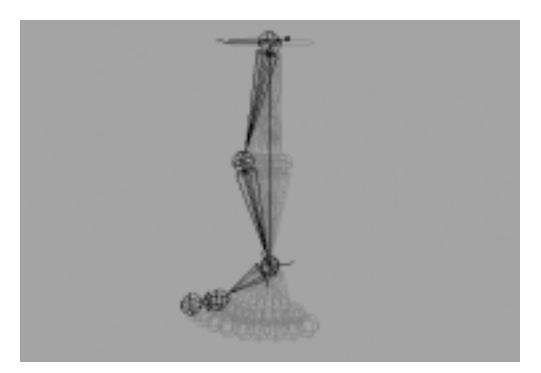

Rysunek 9.23. Noga została obrócona za pomocą atrybutu Twist

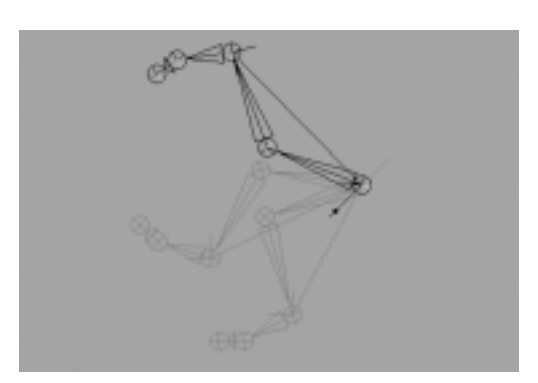

Rysunek 9.24. Przemieszczenie chwytu RP IK może spowodować odwrócenie kończyny w przeciwnym kierunku

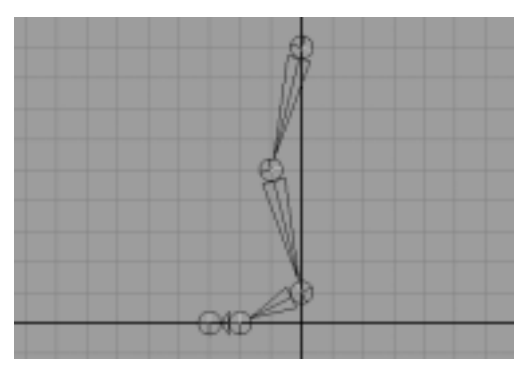

Rysunek 9.25. Oto podstawowy szkielet nogi

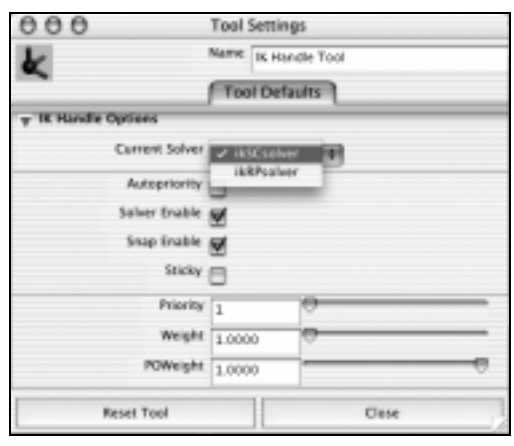

Rysunek 9.26. Okno Tool Settings narzędzia IK Handle Tool z wybranym analizatorem typu SC. Ten typ analizatora nie sprawia problemów z odwracaniem, jak robił to analizator RP

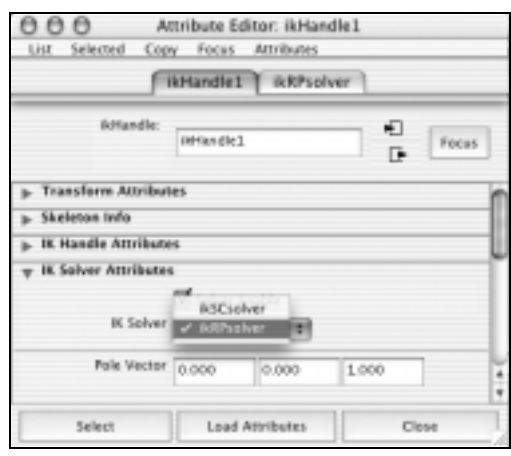

Rysunek 9.27. Okno edytora atrybutów umożliwia zmianę typu analizatora uchwytu IK

Jeżeli analizator typu Rotate Plane (RP) nie spełnia Twoich oczekiwań, możesz zmienić go na analizator typu Single Chain (SC). Analizator ten nie umożliwia skręcania, ale też nie stwarza problemów związanych z nieoczekiwanym odwracaniem się uchwytów. Wykorzystując analizator typu Single Chain możesz obracać kończyną poprzez obracanie uchwytu IK. Bardziej przewidywalne zachowanie wykazuje jednak analizator Rotate Plane, gdyż jest obojętny na obracanie uchwytu IK.

#### Aby utworzyć uchwyt IK typu Single Chain:

- 1. Utwórz nogę składającą się z pięciu przegubów (rysunek 9.25).
- 2. W menu Skeleton zaznacz kwadracik znajdujący się obok pozycji IK Handle Tool.
- Na ekranie wyświetli się okno Tool Settings narzędzia IK Handle Tool.
- 3. W menu rozwijalnym Current Solver zaznacz pozycję ikSCsolver (rysunek 9.26).
- 4. Kliknij przegub biodra.
- 5. Kliknij przegub kostki. Utworzony zostanie uchwyt IK z analizatorem typu Single Chain.
- 6. Obróć uchwyt IK.

Kończyna ulegnie obróceniu.

#### Wskazówka

 Analizator może zostać zmieniony także po utworzeniu uchwytu IK. W tym celu wyselekcjonuj uchwyt IK, a następnie otwórz okno edytora atrybutów. Rozwiń roletę IK Solver Attributes i w menu rozwijalnym IK Solver zaznacz odpowiednią pozycję (rysunek 9.27).

#### O kinematyce odwrotnej splajnu

Kinematyka odwrotna splajnu (Spline IK) służy do kontrolowania wielu przegubów nie poprzez bezpośrednie manipulowanie przegubami, lecz poprzez wykorzystanie krzywych. Ten typ kinematyki jest szczególnie użyteczny podczas manipulowania łańcuchami IK zbudowanymi z wielu przegubów (jak na przykład kręgosłup lub ogon). Takie rozwiązanie pozwala na szybkie uformowanie właściwej pozy szkieletu bez konieczności przemieszczania i obracania pojedynczych przegubów (rysunek 9.28).

#### Aby utworzyć uchwyt IK splajnu:

- 1. Utwórz szkielet kręgosłupa posuwając się od podstawy ku górze (rysunek 9.29).
- 2. W menu Skeleton zaznacz IK Spline Handle Tool (Windows) lub Spline IK (MacOS).
- 3. Kliknij przegub, który jest najwyżej położony w hierarchii.
- 4. Kliknij drugi od końca przegub w hierarchii.

Utworzone zostaną dwie rzeczy: uchwyt IK splajnu oraz krzywa kontrolna. Przy ustawieniach domyślnych krzywa jest automatycznie zhierarchizowana z przegubami.

- 5. W panelu kanałów zaznacz nazwę atrybutu Twist.
- 6. Przeciągnij myszą z wciśniętym środkowym przyciskiem w prawo.

Kości ulegną obróceniu.

- 7. W oknie Hypergraph wyselekcjonuj utworzoną wraz z uchwytem krzywą (rysunek 9.30).
- 8. Przełącz maskowanie selekcji w tryb komponentów.

Teraz będziesz mógł zobaczyć wierzchołki krzywej.

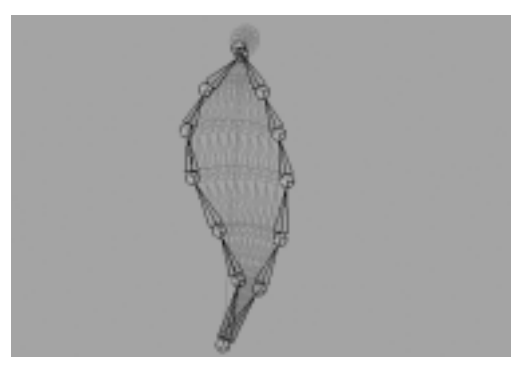

Rysunek 9.28. Przypisując do przegubów uchwyt IK splajnu możesz zanimować cały szkielet kręgosłupa przemieszczając tylko jeden wierzchołek. Kluczowanie obrotu poszczególnych przegubów w celu uzyskania tego samego efektu byłoby znacznie trudniejsze

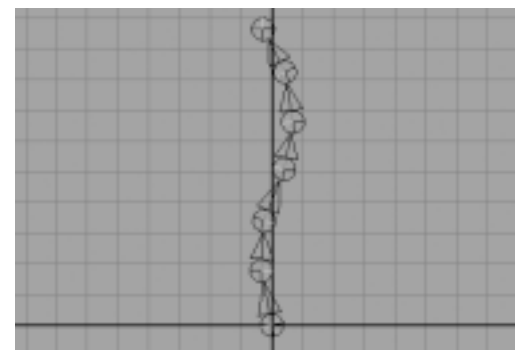

Rysunek 9.29. Ludzki kręgosłup jest naturalnie zakrzywiony. Tworząc kręgosłup postaci dobrze jest dopasować go do kształtu pleców

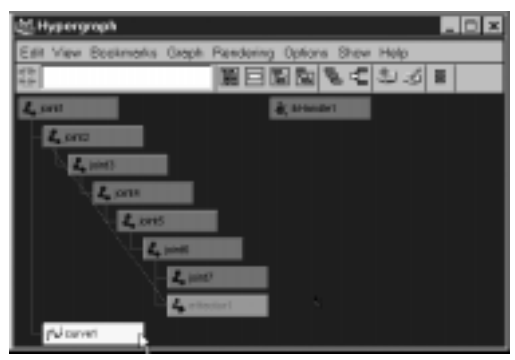

Rysunek 9.30. Najlepiej będzie, jeżeli wyselekcjonujesz krzywą w oknie Hypergraph

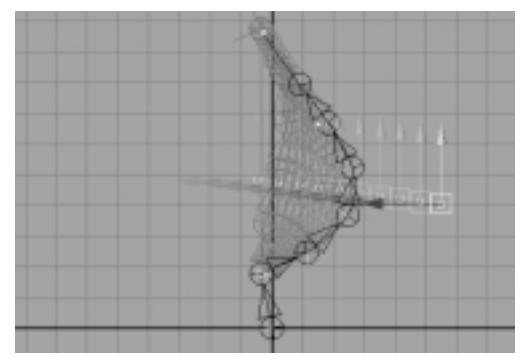

Rysunek 9.31. Kiedy wierzchołek zostanie przemieszczony, kręgosłup wygnie się dopasowując swój kształt do kształtu krzywej kontrolnej

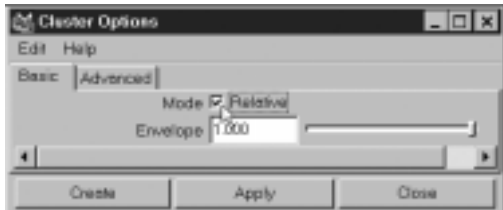

Rysunek 9.32. W oknie Cluster Options włącz funkcję Relative

9. Wyselekcjonuj i przemieść wierzchołek (rysunek 9.31).

W reakcji na przemieszczenie wierzchołka wszystkie przeguby obrócą się podążając za kształtem krzywej kontrolnej.

#### Wskazówka

 Aby zapobiec przemieszczaniu całego szkieletu podczas manipulacji splajnem IK, jako podstawę łańcucha wybierz przegub leżący w hierarchii poniżej korzenia.

Kiedy wykorzystasz do animacji uchwyt IK splajnu, zmuszony będziesz do przemieszania i kluczowania wierzchołków krzywej kontrolnej. Jednakże wierzchołki nie posiadają własnych węzłów. Są to komponenty i nie pojawiają się w oknach Hypergraph ani Outliner. Dlatego właśnie bardzo pomocne może okazać się utworzenie klastra dla każdego wierzchołka krzywej, bo dzięki temu powstaną węzły, które będziesz mógł wykorzystać podczas animacji.

#### Aby utworzyć klastry dla wierzchołków krzywej kontrolnej IK splajnu:

1. Utwórz łańcuch IK splajnu, jak to robiłeś w poprzednim ćwiczeniu.

Zadbaj, aby przegub korzenia nie był częścią łańcucha.

- 2. Wyselekcjonuj jeden z wierzchołków krzywej kontrolnej.
- 3. W menu Deform zaznacz kwadracik znajdujący się obok pozycji Create Cluster.

Na ekranie wyświetli się okno Cluster Options.

4. Włącz funkcję Relative (rysunek 9.32).

Włączenie tej funkcji sprawi, że klaster będzie przemieszczać się względnie w stosunku do krzywej. Zapobiega to tak zwanej "podwójnej transformacji". Jeżeli funkcja Relative pozostałaby wyłączona, to w chwili, gdy zhierarchizowałbyś klaster ze szkieletem i przemieściłbyś przegub korzenia, klaster przemieściłby się na dwa razy większą odległość.

5. Wciśnij przycisk Create.

Klaster zostanie utworzony i reprezentować go będzie litera C (rysunek 9.33).

- 6. Wciśnij klawisz Shift i wyselekcjonuj przegub korzenia szkieletu.
- 7. Wciśnij klawisz P. Klaster zostanie zhierarchizowany z przegubem korzenia tak, że będzie przemieszczać się razem z całym szkieletem.
- **8.** Powtórz czynności opisane w punktach  $2 7$ dla wszystkich wierzchołków krzywej kontrolnej za wyjątkiem wierzchołka leżącego u jej podstawy.

Teraz każdy wierzchołek posiada klaster, który można łatwo wyselekcjonować i animować (rysunek 9.34).

#### Wskazówka

 Tworząc klastry dla wierzchołków krzywej kontrolnej łańcucha IK splajnu, pomiń wierzchołek leżący u podstawy krzywej. Przemieszczenie tego wierzchołka prowadzi bowiem do rozciągnięcia kości, co zazwyczaj jest niepożądanym efektem.

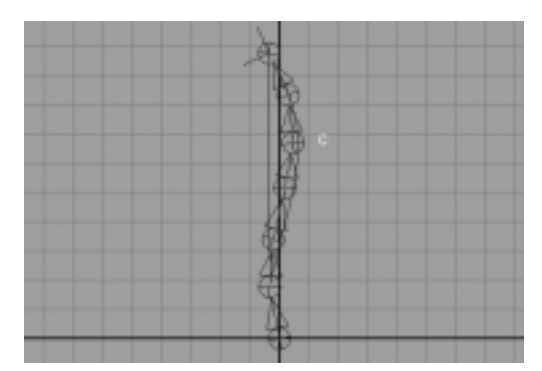

Rysunek 9.33. W miejscu wierzchołka, na którym został utworzony klaster pojawia się litera C. Teraz wierzchołek kontrolowany jest poprzez klaster

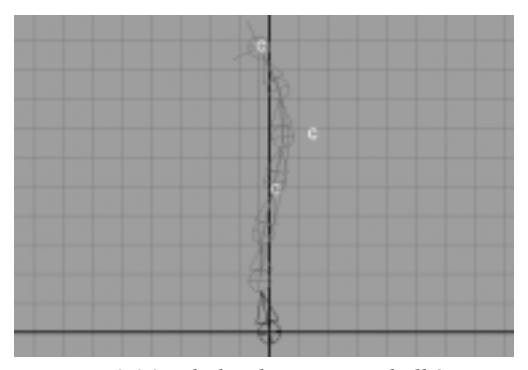

Rysunek 9.34. Dla każdego z wierzchołków (za wyjątkiem wierzchołka leżącego u podstawy krzywej kontrolnej) został utworzony klaster. Kiedy przemieścisz klaster, przemieści się również wierzchołek, co umożliwia szybkie i wygodne kształtowanie krzywej kontrolnej